### **Windows Phone**

Voici la marche à suivre pour synchroniser votre compte zimbra UL sur un windows phone (réalisé avec un windows phone 8)

Depuis l'accueil, faites glisser l'écran vers la gauche pour afficher la liste des applications. Faites alors défiler celle-ci jusqu'à "Paramètres", et appuyez dessus. Sélectionnez ensuite "e-mail+comptes".

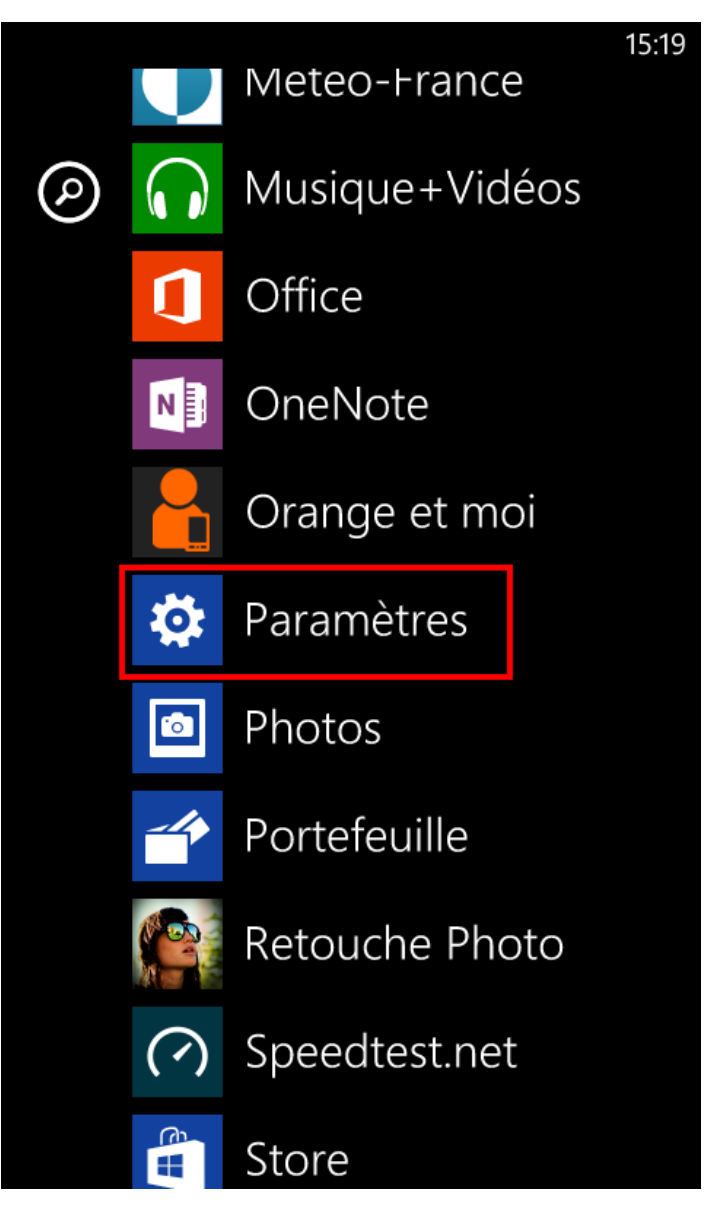

15:19

**PARAMÈTRES** 

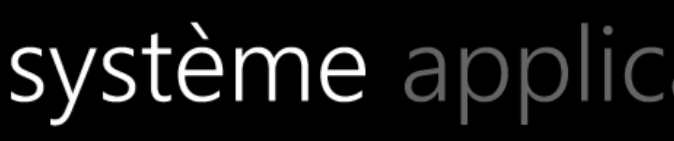

sonneries+sons Pure

thème htc

e-mail+comptes<br>configurer l'e-mail, les contacts, Facebook, etc.

partage internet désactivé

écran de verrouillage extinction de l'écran : 1 minute

rotation de l'écran rotation automatique activée

Wi-Fi Personnels Univ-Lorraine

Choisissez "ajouter un compte", et faites défiler la liste qui s'affiche jusqu'en bas pour sélectionner "configuration avancée".

#### 15:19

### **PARAMÈTRES**

# e-mail+compte

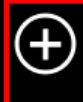

**4** ajouter un compte<br>configurer l'e-mail, les contacts, Facebook, etc.

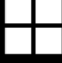

# Compte Microsoft

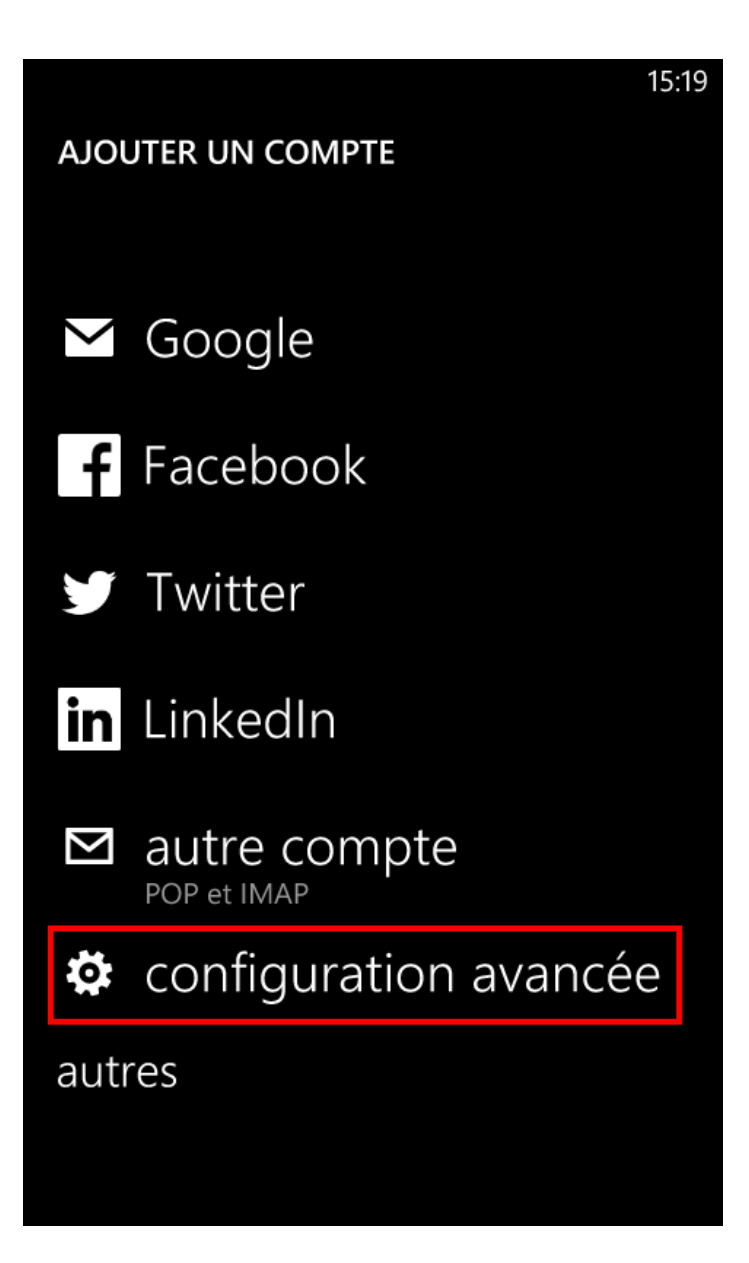

Entrez alors votre adresse email UL ainsi que votre mot de passe, et faites "suivante". Choisissez ensuite "Exchange ActiveSync" dans la fenêtre qui s'affiche.

#### **CONFIGURATION AVANCÉE**

Adresse e-mail

mickael.guyot@univ-lorraine.fr

15:21

Mot de passe

......

Afficher le mot de passe

Nous allons enregistrer vos informations de connexion.

L'ajout d'un compte Exchange d'entreprise permet à votre administrateur réseau de supprimer à distance le contenu et les paramètres de votre téléphone.

suivante

#### **CONFIGURATION AVANCÉE**

Choisissez le type de compte à configurer. En cas d'hésitation, consultez votre fournisseur de service.

## **Exchange ActiveSync**

Inclut Exchange et d'autres comptes utilisant **Exchange ActiveSync** 

# E-mail sur Internet

Comptes POP ou IMAP permettant de voir des emails dans un navigateur

Vous arrivez alors sur une liste de paramètres à configurer pour votre compte. Les trois captures d'écran ci-dessous vous donnent un exemple de configuration de cette fenêtre.

Normalement, les champs "Adresse e-mail", "Mot de passe" et "Nom d'utilisateur" seront pré-remplis. Laissez ces valeurs telles quelles.

Complétez les champs "Domaine" et "Serveur" respectivement par "univ-lorraine.fr" et "mail.univ-lorraine.fr" comme montré sur les images.

Dans le champ "Nom du compte", indiquez le nom que vous voulez (il s'agit du nom qui sera affiché sur votre téléphone).

Les paramètres en dessous vous permettent de configurer la récupération des informations de votre compte Zimbra. Vous pouvez choisir la fréquence de synchronisation, l'ancienneté maximale des mails à synchroniser ainsi que les éléments de votre compte à synchroniser (mails, contacts, calendrier et tâches).

Une fois les réglages effectués, appuyez sur "se connecter".

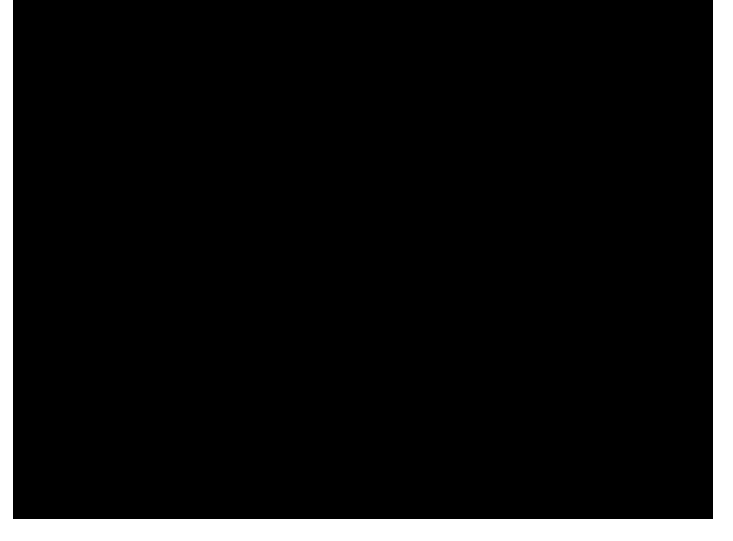

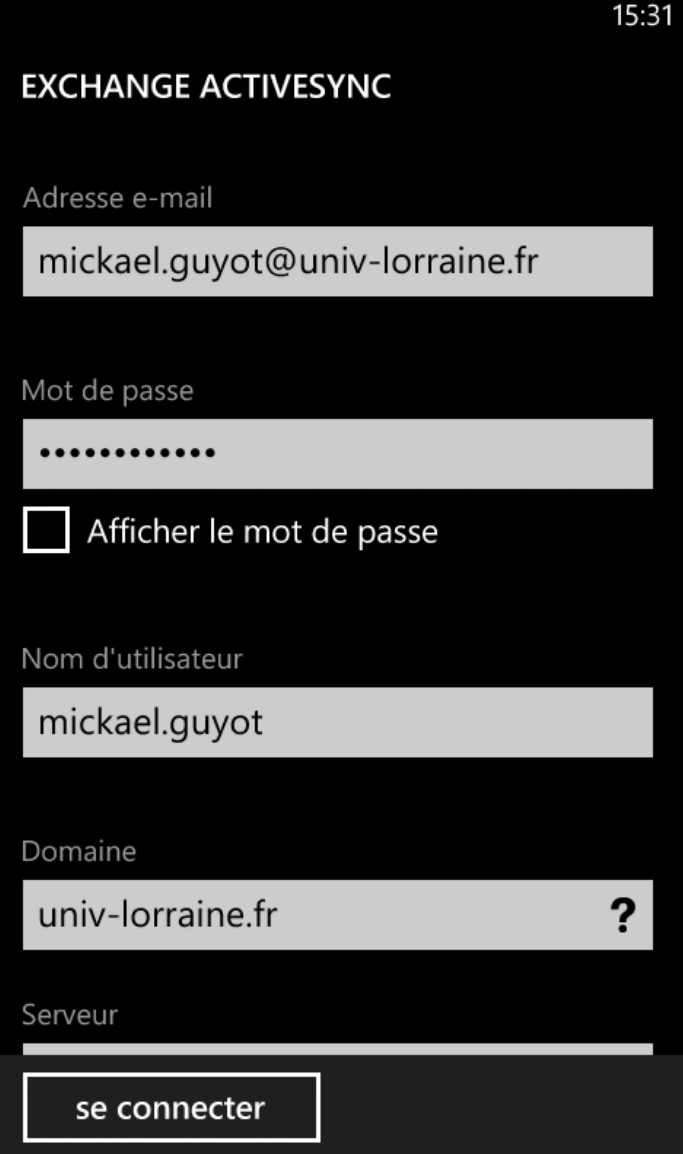

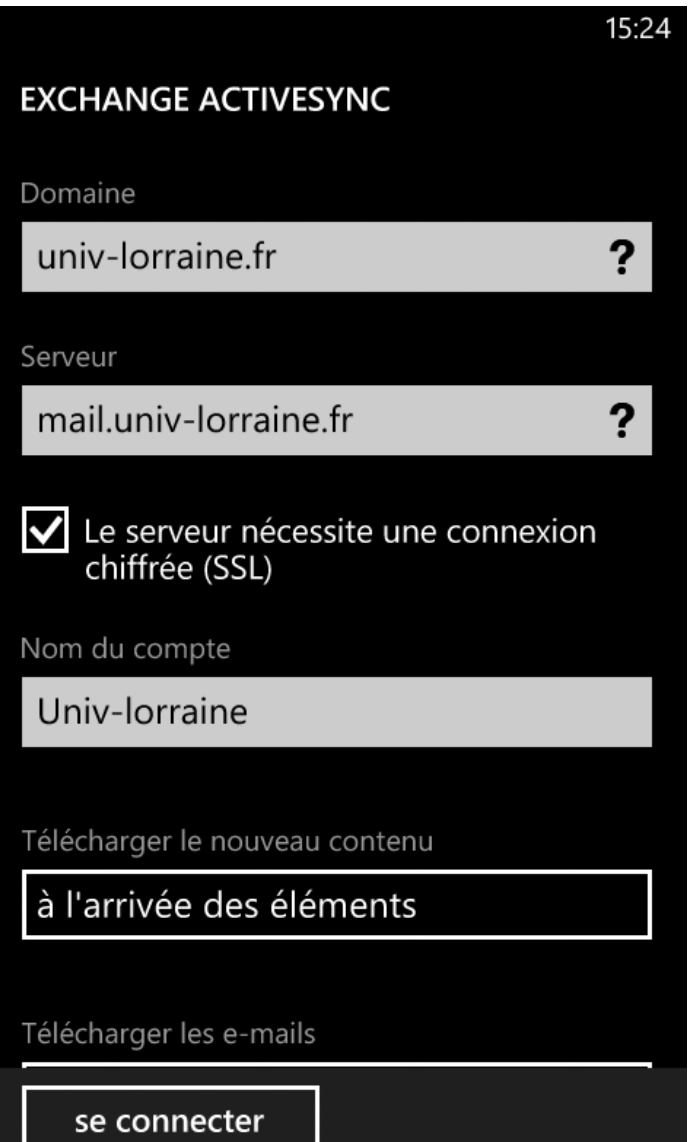

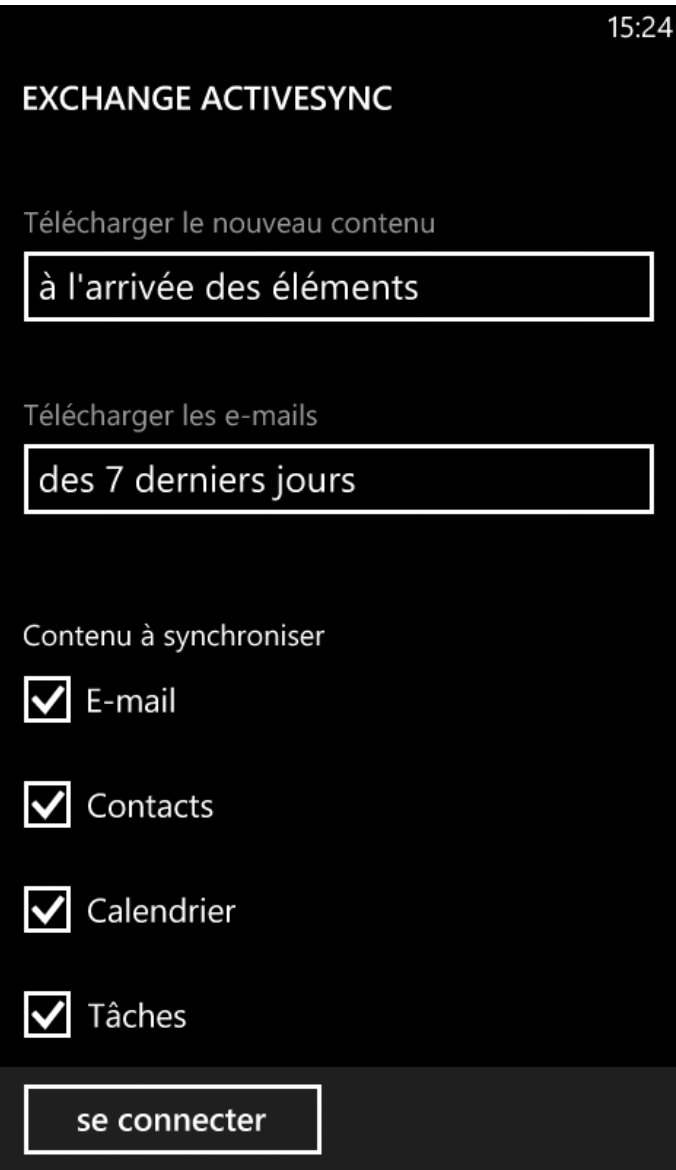

Votre compte apparaît maintenant dans la liste des comptes (cette liste se trouve dans Paramètres --> email+comptes).

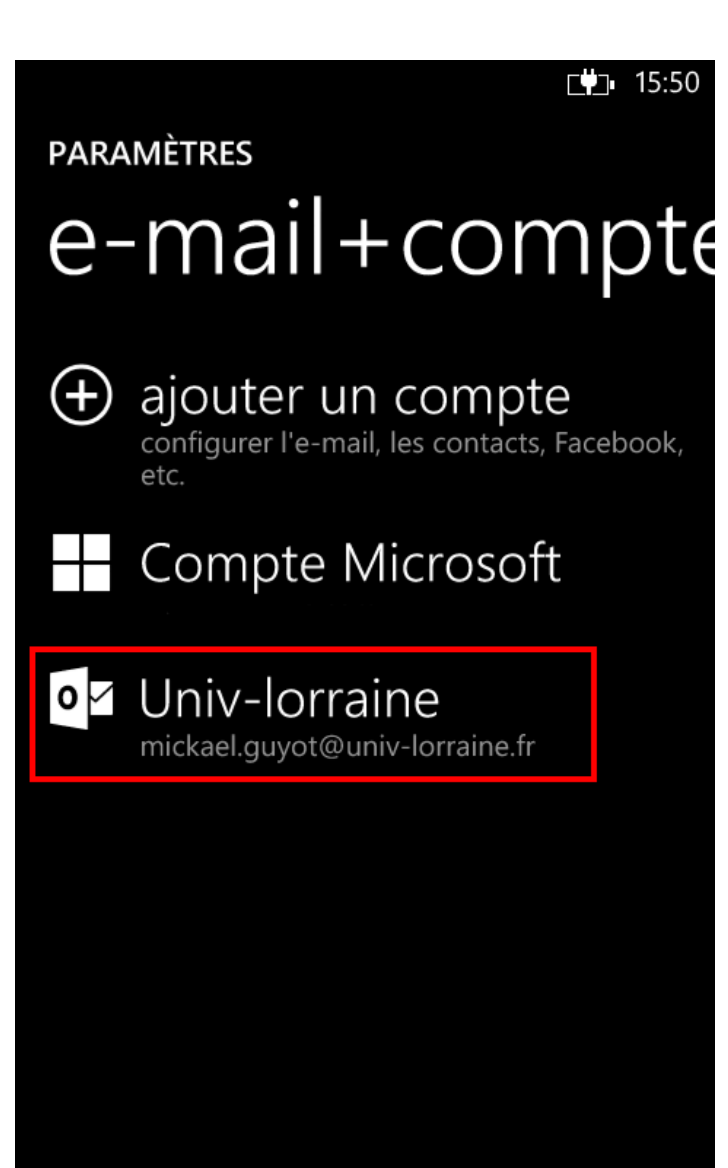

Laissez un peu de temps à votre téléphone pour synchroniser les données. Si un message "Attention requise" apparaît en bleu en dessous du compte, cela signifie que l'un des champs a été mal renseigné. Vous pouvez alors éditer la configuration en appuyant sur le nom du compte.

Une fois les données synchronisées, vous pourrez consulter vos mails à partir de la page d'accueil :

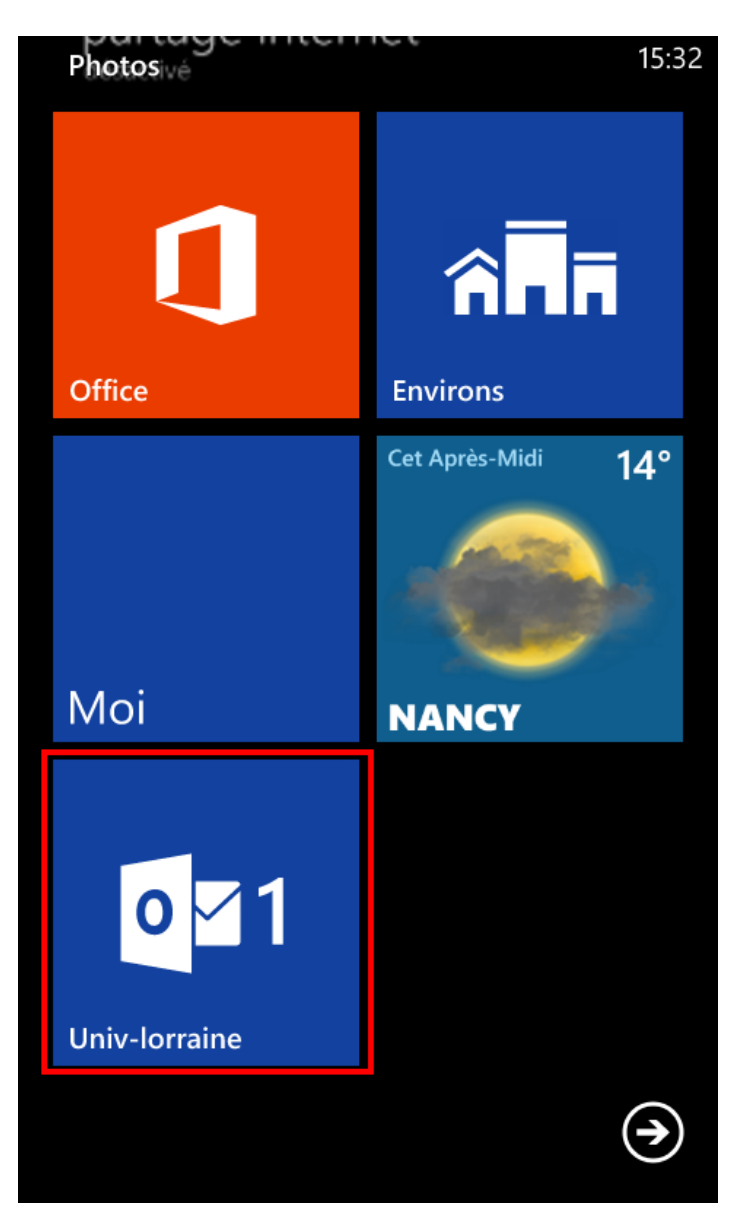

Si vous avez demandé à ce qu'ils soient synchronisés, votre calendrier et vos contacts apparaîtront également dans le calendrier et la liste de contacts du menu des applications.

#### Supprimer un compte

Si vous désirez supprimer votre compte Zimbra de votre téléphone, il suffit de vous rendre dans le menu "Paramètres --> email+comptes". Laissez alors appuyé sur le compte à supprimer. Une fenêtre de choix s'affiche en dessous. Choisissez "Supprimer", et validez en appuyant une nouvelle fois sur "Supprimer".

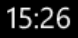

**PARAMÈTRES** 

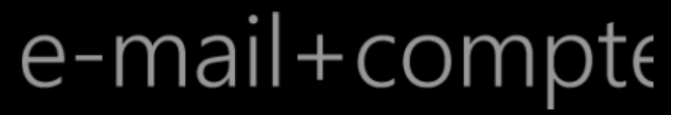

 $\bigoplus$  ajouter un compte configurer l'e-mail, les contacts, Facebook, etc.

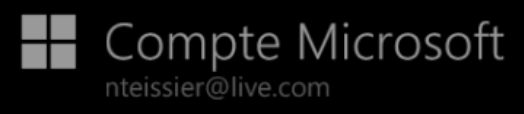

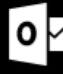

o<sup>z</sup> Univ-lorraine

mickael.guyot@univ-lorraine.fr

synchroniser

supprimer